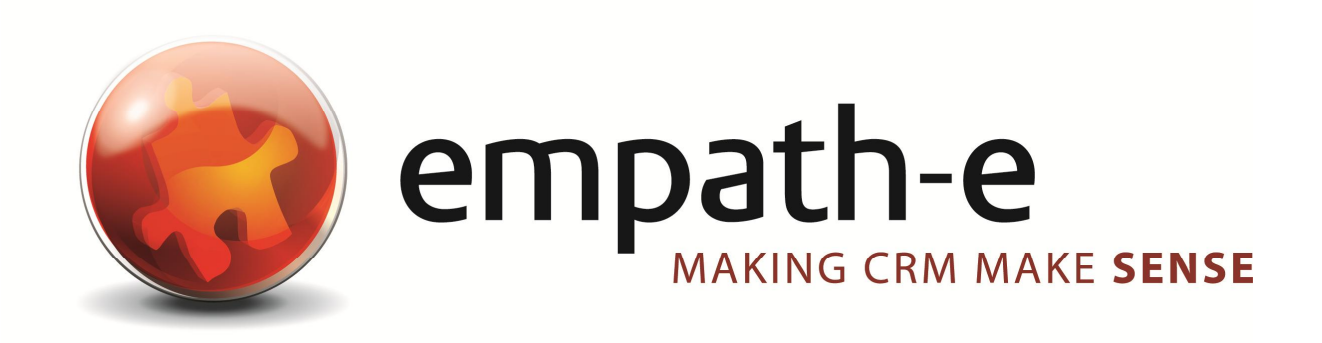

Infor CRM Enhancements **Check for Duplicates**

**Date:** 24/06/08 **Version:** 1.0 **Author:** Mike Spragg **Contact:** 0845 1368444 / 07900 888715

This document and supporting materials are confidential and proprietary to empath-e Limited.

The information contained in this document may not be disclosed to any third party without the express permission of empath-e Limited

empath-e is registered in England and Wales No: 04745733. Vat No. GB 901 2597 45

Registered Office: Unit 1, Freemantle Business Centre, Millbrook Road East, Southampton, SO15 1JR

## **CONTENTS**

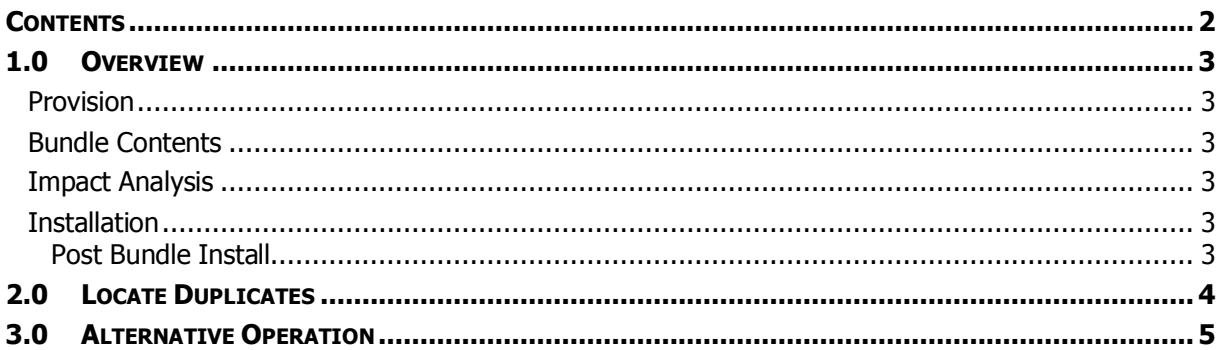

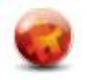

# **1.0 OVERVIEW**

### **Provision**

- Provide ability to scan Infor CRM database for duplicates based on user defined search criteria
- Provide ability to create a group based on results
- From an external tool create a group based on Contact/Account ID's

### **Bundle Contents**

The following plugins are supplied or updated in this bundle.

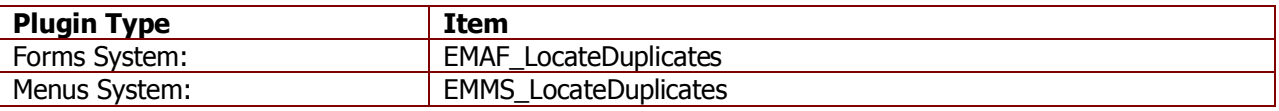

#### **Updated:**

(None)

### **Impact Analysis**

None of the additions will alter the system in any way and can be easily removed without issue.

### **Installation**

Simply install the bundle as normal – all plugins are unique and the bundle will update the scripts as necessary.

#### **Post Bundle Install**

Installing the bundle completes the installation.

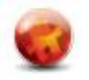

# **2.0 LOCATE DUPLICATES**

Login as Admin and go to Tools | Options | Locate Duplicates and the following is displayed:

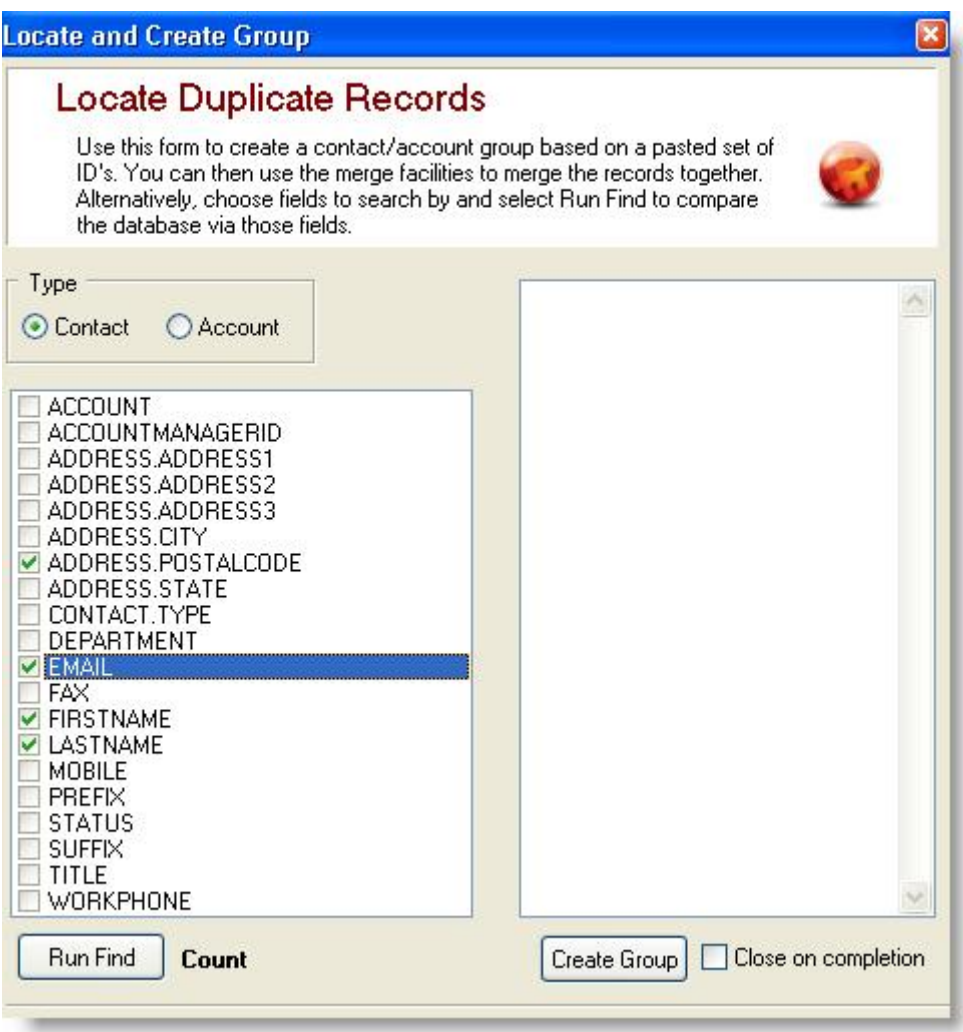

**NB:** You can choose to run the search based on either the Account or Contact.

Using the field selections, you can decide what to use in order to find duplicates within the system, simply click an item on or off. The search is based upon a concatenation of all chosen fields. The fields can be added to and customised to your requirements.

Press **Run Find** to begin the search. When duplicates are found – the ID's are shown in the right hand panel. You can then press **Create Group** to create a Infor CRM group.

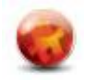

# **3.0 ALTERNATIVE OPERATION**

You can also use this utility to create a group based on "pasted ID's" – for example, if you have examined the data externally and simply wish to create a group from those IDs.

For example, assume the following is your list of IDs:

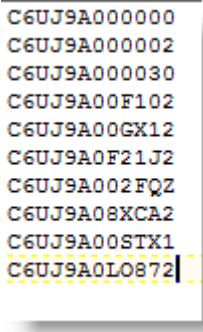

You can paste those into the right hand pane:

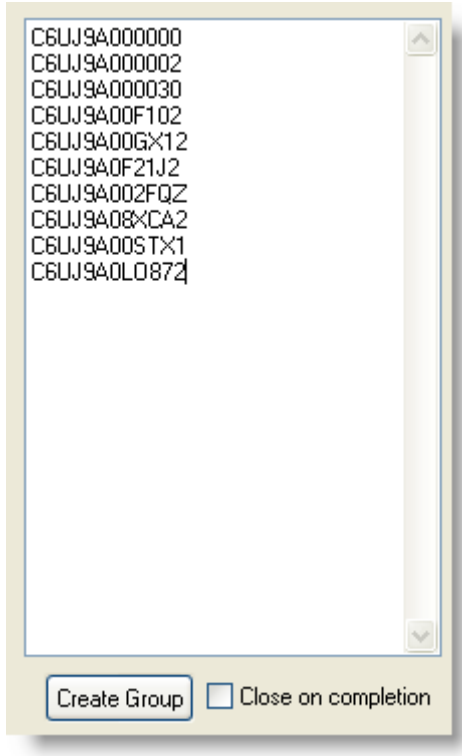

Pressing **Create Group** – will then create a group within Infor CRM – which you can then use to run the Merge process on.

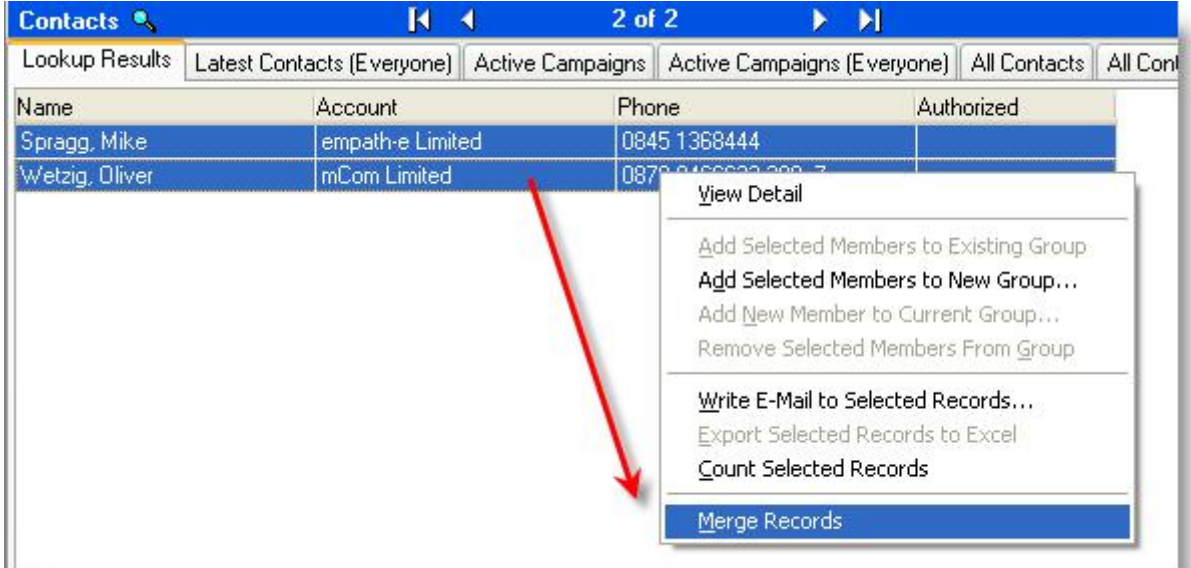

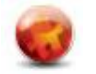